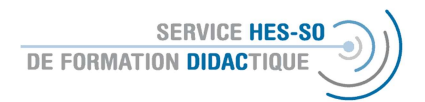

\* Explication en français plus bas

## Erstellung einer elektronischen Abstimmung auf Moodle

## 1 Bearbeiten einschalten

Wichtig zu Beginn der Arbeit auf der Plattform > Bearbeiten einschalten: « Activer le mode édition » Erst so können Sie die Parameter und die Einstellungen verändern.

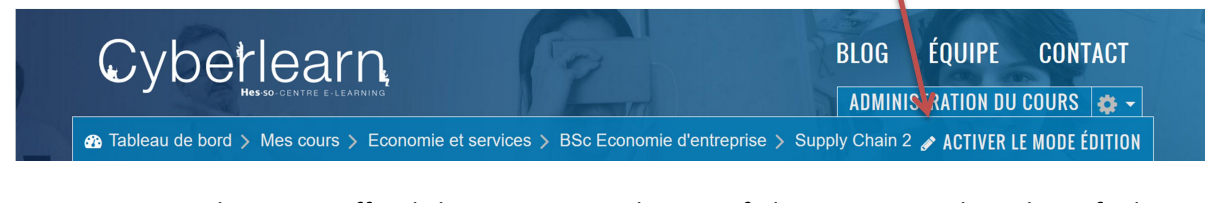

Um neue Materialien zu veröffentlichen, nutzen Sie den Knopf, den Sie unter jeder Sektion finden:

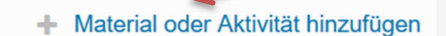

1. Dann öffnet sich eine Liste mit den verschiedenen Aktivitäten und Ressourcen. Wenn Sie einmal klicken, erhalten Sie auf der rechten Seite kurze Erklärungen, wenn zwei Mal klicken, öffnet sich die Aktivität. Wählen Sie hier E-Voting und ganz unten am Ende der Liste: Hinzufügen. (Oder auch möglich: 2 x anwählen, dann öffnet sich die Aktivität sofort)

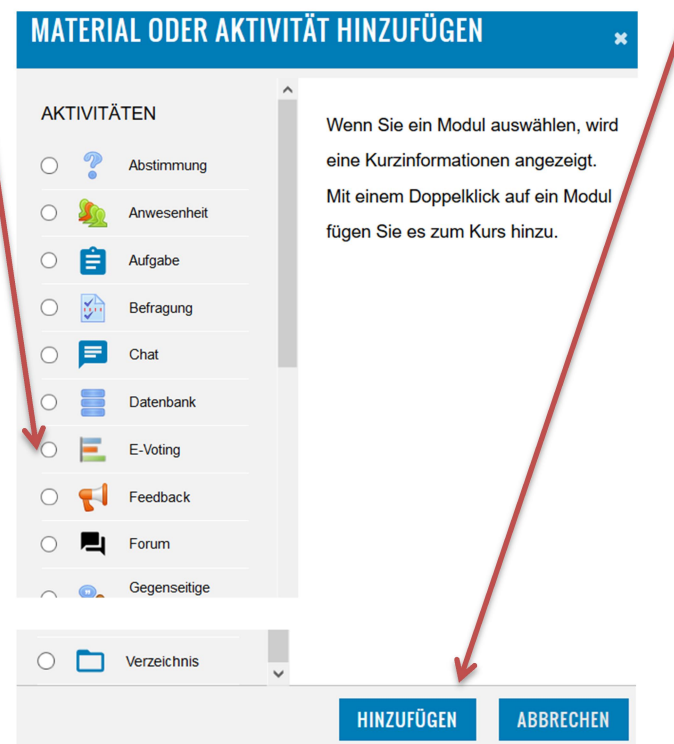

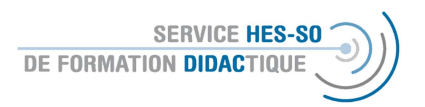

2. Es öffnet sich folgendes Fenster, wo obligatorisch der Name der Abfrage vergeben werden muss.

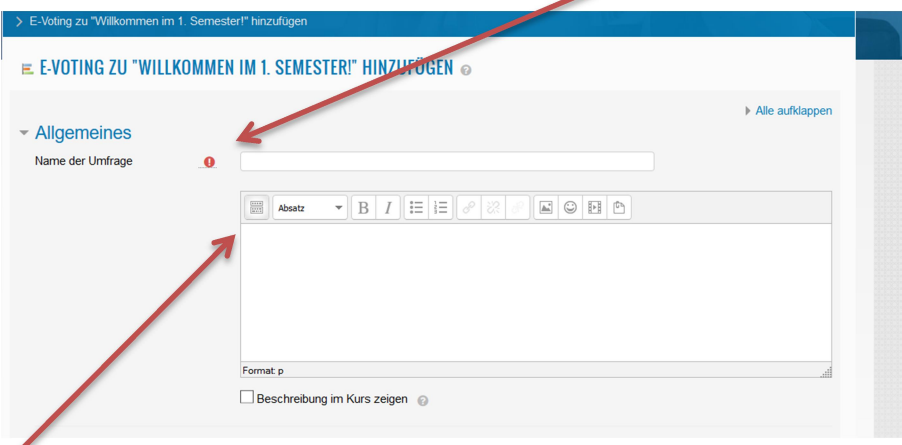

Die Beschreibung (also auch die Aufgabe für die Studierenden) kann hier integriert werden und der Text, insbesondere wenn er kurz ist, kann auf der Plattform sichtbar gemacht werden.

3. Als nächstes definieren Sie die Frage und mindestens zwei Antworten, wobei Sie auch definieren können, welche der Antworten richtig ist. Sie müssen weiterhin entscheiden, ob die Studierenden eine oder mehrere Antworten geben können (eine Antwort ist die normale Auswahl).

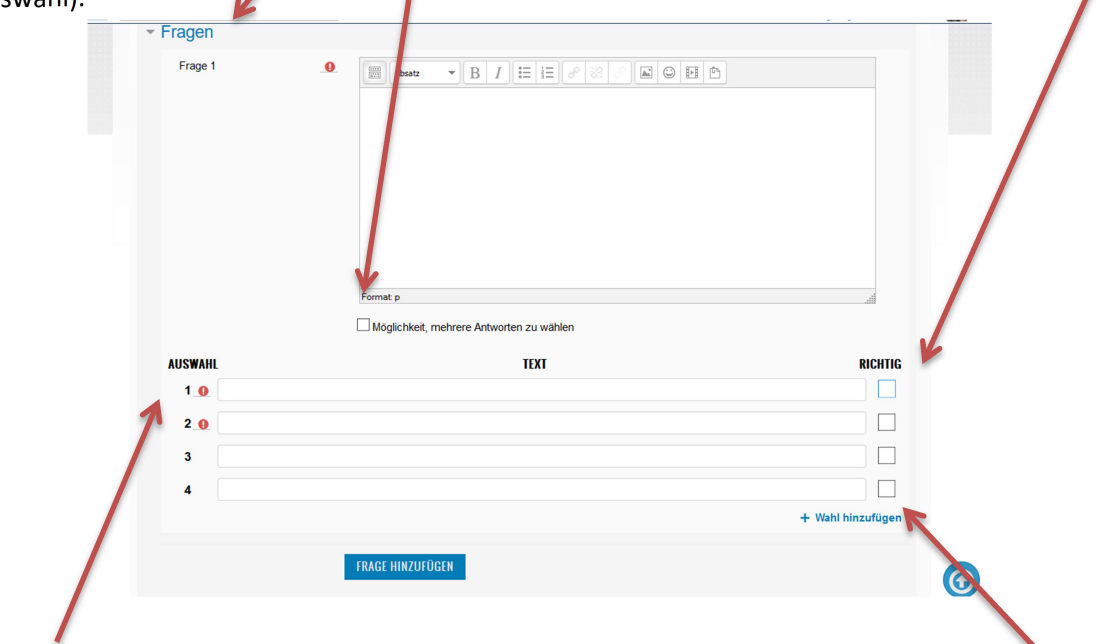

Es werden automatisch 4 Antwortmöglichkeiten vorgeschlagen, aber Sie können weitere ergänzen, wenn Sie es wünschen. Weiterhin können Sie weitere Fragen hinzufügen und diese bei Bedarf auch wieder löschen.

4. Sie können auch hier bestimmte Voraussetzungen vordefinieren. Sie können den Zugriff über die Zeit, vorangegangenen Bewertungen oder über das Nutzerprofil (Zugehörigkeit zu einer Gruppe fehlt hier im Vergleich zum Französisch…) definieren oder diese Aspekte miteinander kombinieren.

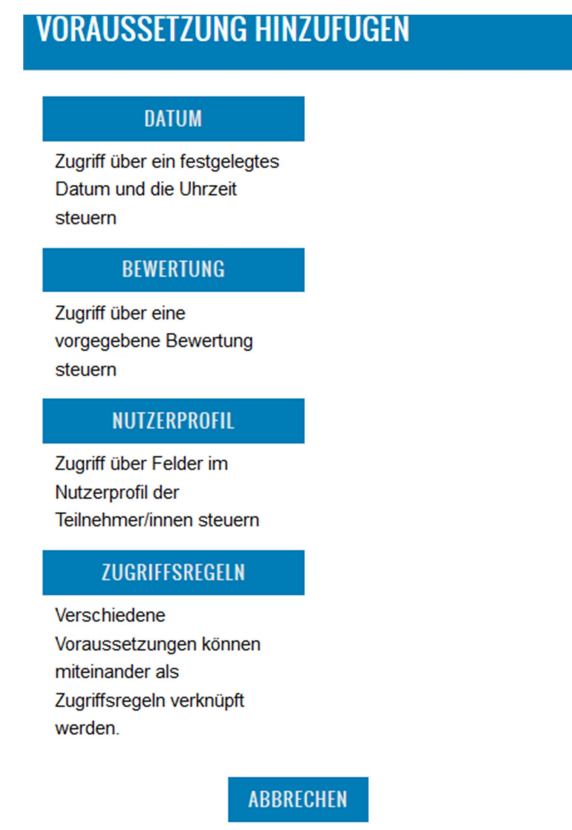

5. Am Ende schliessen Sie dies ab durch Speichern und zum Kurs, also Rückkehr zur Plattform.

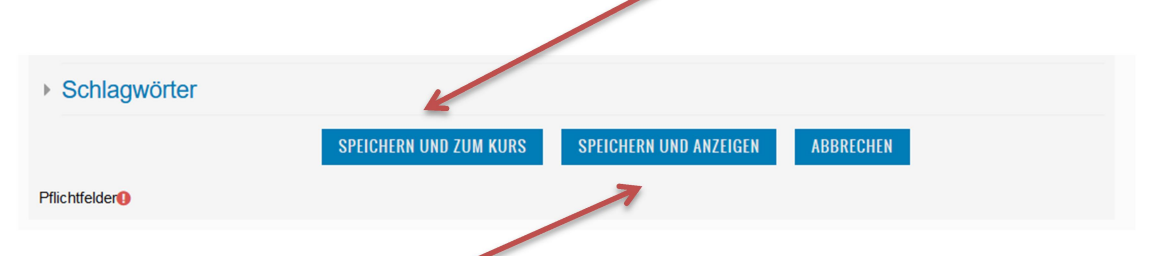

oder Sie wählen Speichern und Anzeigen, dann sehen Sie als Dozent-in sofort, wie die Aktivität auf der Plattform aussieht.

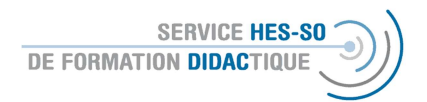

## Création d'un vote électronique sur Moodle

Important au début de chaque session : « Activer le mode édition » pour pouvoir accéder à toutes les fonctionnalités de Moodle.

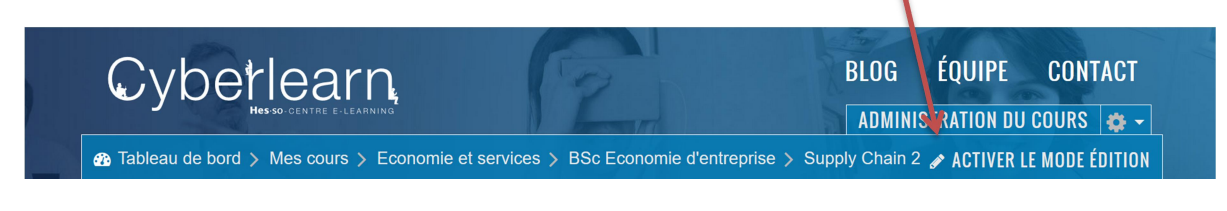

Pour ajouter des ressources, choisissez ce bouton, qui se trouve toujours en bas de la section :

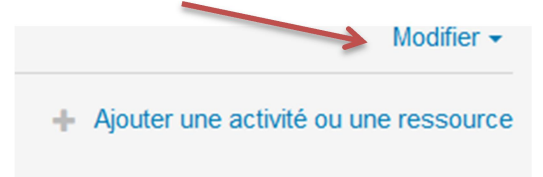

1. Il s'ouvrira alors une liste avec des activités et des ressources, le vote électronique se trouve assez au milieu de cette liste. Si vous cliquez une fois, une brève explication de l'activité sera affichée à droite. Si vous double-cliquez, le forum s'ouvrira (ou cliquer une fois et ensuite ajouter).

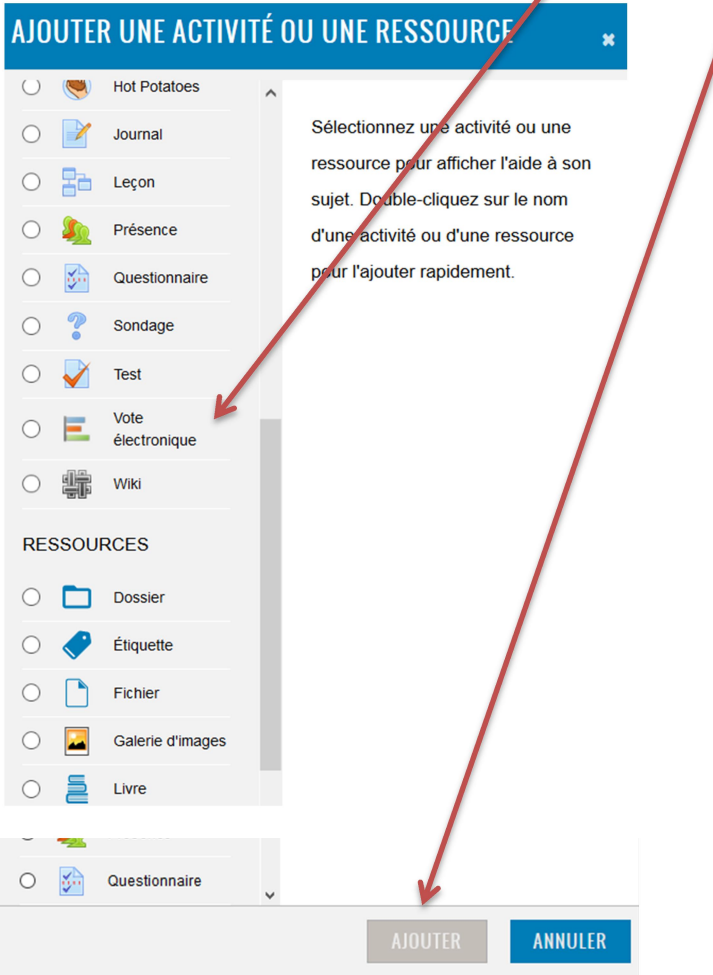

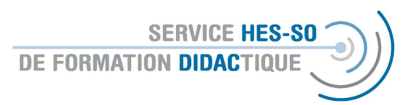

2. Tout d'abord, vous devriez donner un nom à ce vote électronique.

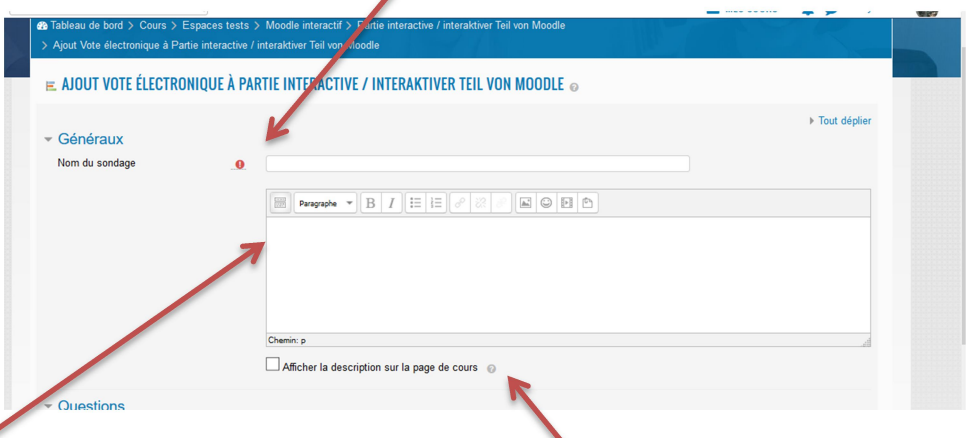

La description (donc la tâche pour les étudiant-e-s) peut être intégrée ici et le texte, notamment s'il est court, peut être rendu visible sur la plateforme.

3. Ensuite, vous formulez la question et vous indiquez au moins deux réponses, lesquelles vous pourriez déclarer comme étant juste. A vous de décider si les étudiant-e-s donnent une ou plusieurs réponses.

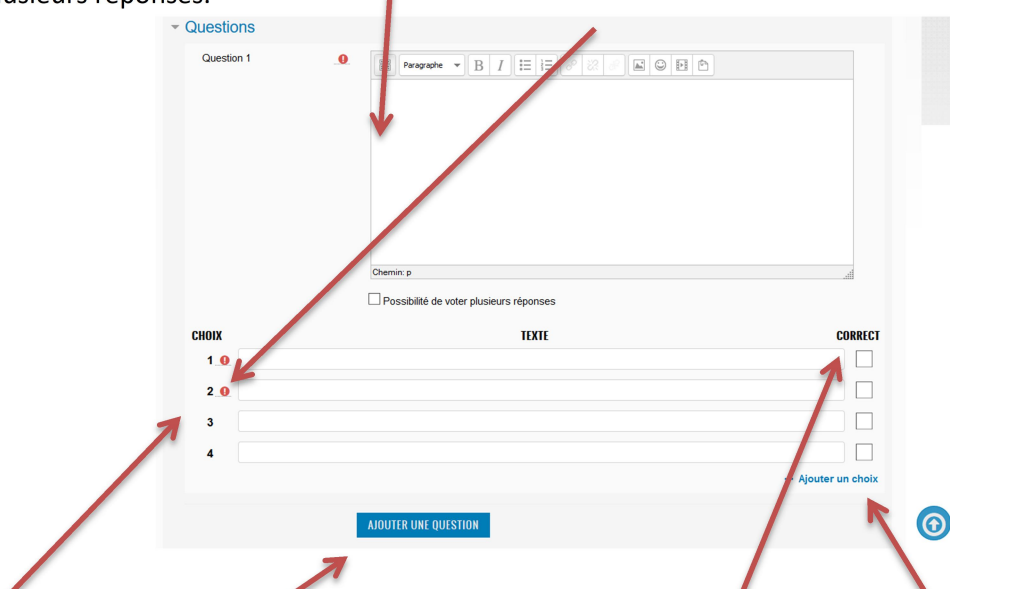

Vous avez automatiquement la proposition de 4 réponses, mais vous pouvez prolonger cette liste si souhaité. Vous pouvez prédéfinir si les réponses sont justes ou alors ajouter d'autres questions.

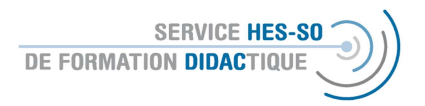

4. Vous pouvez indiquer des conditions à remplir avant accéder à ce sondage = restreindre l'accès. Vous pouvez le faire en choisissant la date, une note minimale, l'appartenance à un groupe, le profil d'utilisateur ou alors combiner ces facteurs.

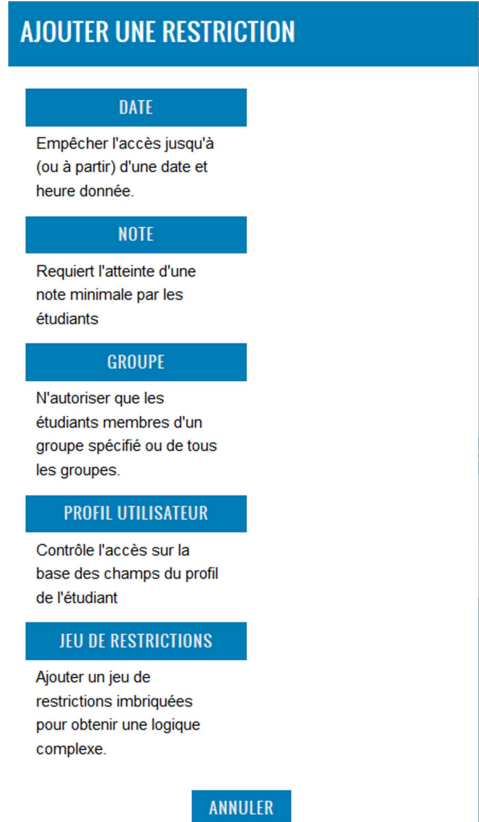

5. A la fin, vous enregistrez votre choix et vous retourner à la plateforme

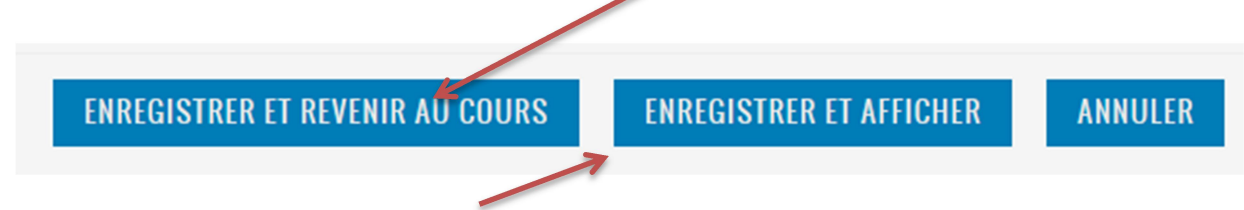

ou vous choisissez « enregistrer et afficher » pour pouvoir voir directement l'affichage de cette activité sur Moodle.